# **[Diagram przebytych etapów](https://pomoc.comarch.pl/dms/index.php/dokumentacja/diagram-przebytych-etapow/)**

Na diagramie przebytych etapów zostało wprowadzone oznaczenie określające, z której spółki pochodzi operator przekazujący dokument do następnego etapu.

Na końcu imienia i nazwiska operatora, w nawiasach zwykłych prezentowany jest skrót spółki. Oznacza to, że dokument do następnego etapu przekazała operator będący w prezentowanej spółce. Takie samo oznaczenie dotyczy operatora, który inicjował dokument.

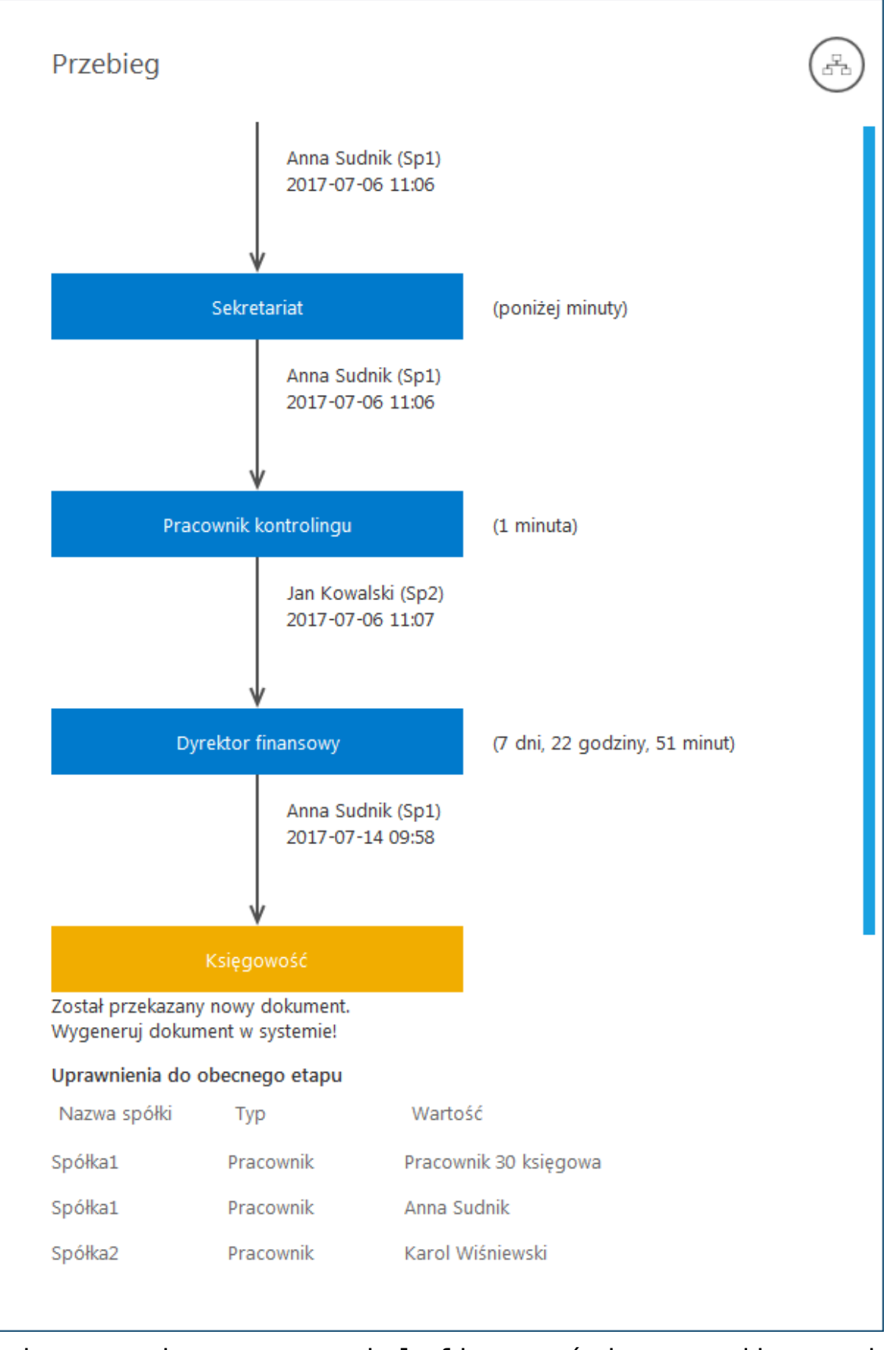

Zmiany związane z wielofirmowością na diagramie przebytych etapów

# **[Lista uprawnionych](https://pomoc.comarch.pl/dms/index.php/dokumentacja/lista-uprawnionych-do-nastepnego-etapu/) [do następnego etapu](https://pomoc.comarch.pl/dms/index.php/dokumentacja/lista-uprawnionych-do-nastepnego-etapu/)**

Na formatce "Lista osób uprawnionych do pracy z dokumentem w następnym etapie" zostało wprowadzone oznaczenie określające, z której spółki pochodzi operator.

Spółka (skrót) prezentowana jest na końcu nazwy działu i/lub operatora.

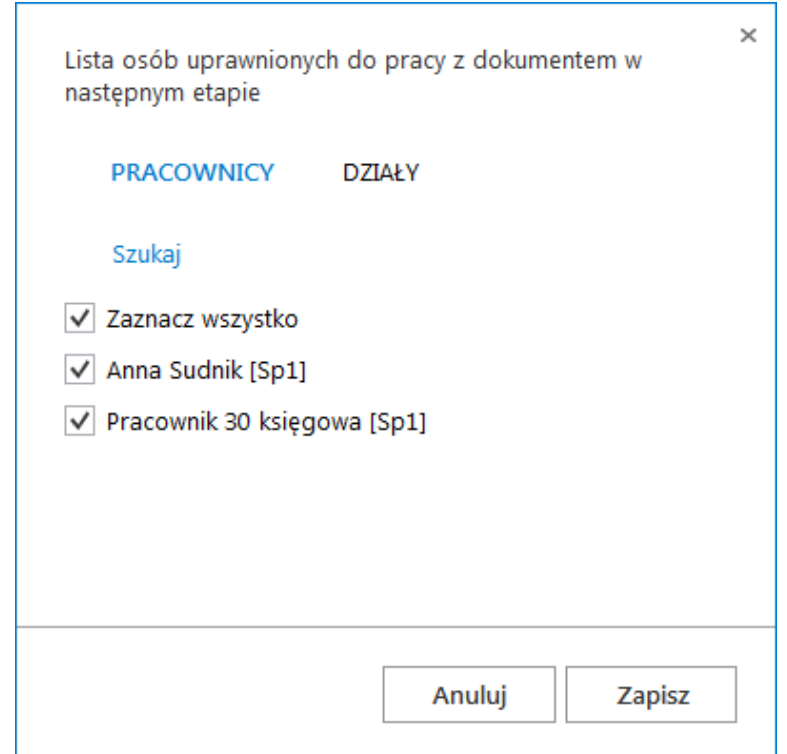

Formatka listy osób uprawnionych do pracy z dokumentem w następnym etapie

## **[Uprawnienia do etapu nadawane](https://pomoc.comarch.pl/dms/index.php/dokumentacja/uprawnienia-do-etapu-nadawane-podczas-konfiguracji-typu-obiegu/) [podczas konfiguracji typu](https://pomoc.comarch.pl/dms/index.php/dokumentacja/uprawnienia-do-etapu-nadawane-podczas-konfiguracji-typu-obiegu/) [obiegu](https://pomoc.comarch.pl/dms/index.php/dokumentacja/uprawnienia-do-etapu-nadawane-podczas-konfiguracji-typu-obiegu/)**

W trybie wielofirmowym nadawanie uprawnień zawsze poprzedzone jest wyborem spółki, niezależnie od typu uprawnienia "pracownik", "dział", "stanowisko".

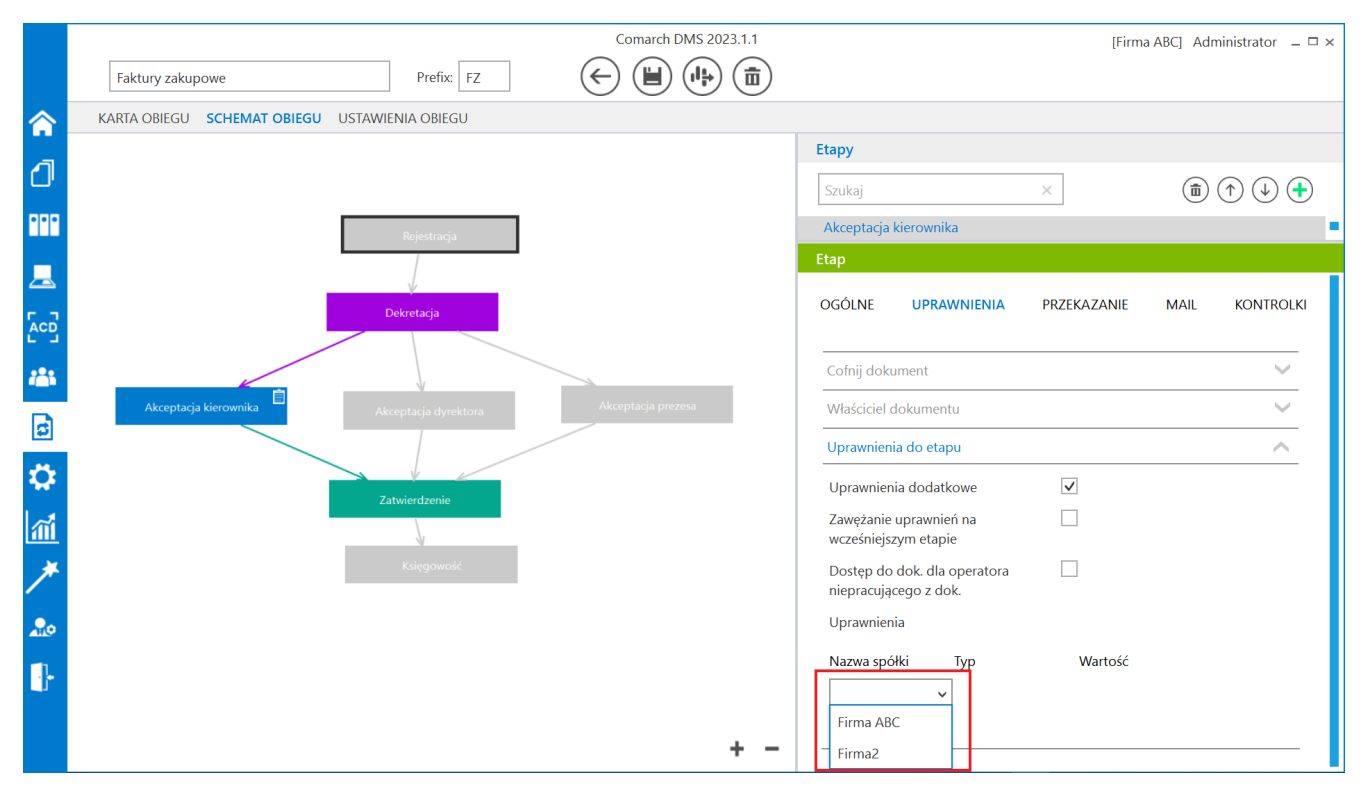

Właściwości etapu – uprawnienia statyczne

# **[Uprawnienia do etapu nadawane](https://pomoc.comarch.pl/dms/index.php/dokumentacja/uprawnienia-do-etapu-nadawane-podczas-pracy-z-dokumentem/) [podczas pracy z dokumentem](https://pomoc.comarch.pl/dms/index.php/dokumentacja/uprawnienia-do-etapu-nadawane-podczas-pracy-z-dokumentem/)**

Zasada nadawania uprawnień do kolejnego etapu podczas pracy z dokumentem w trybie wielofirmowym, jest taka sama jak w przypadku nadawania uprawnień podczas definicji konfiguracji typu obiegu.

Nadawanie uprawnień zawsze poprzedzone jest wyborem spółki, niezależnie od typu uprawnienia Pracownik, Dział, Stanowisko.

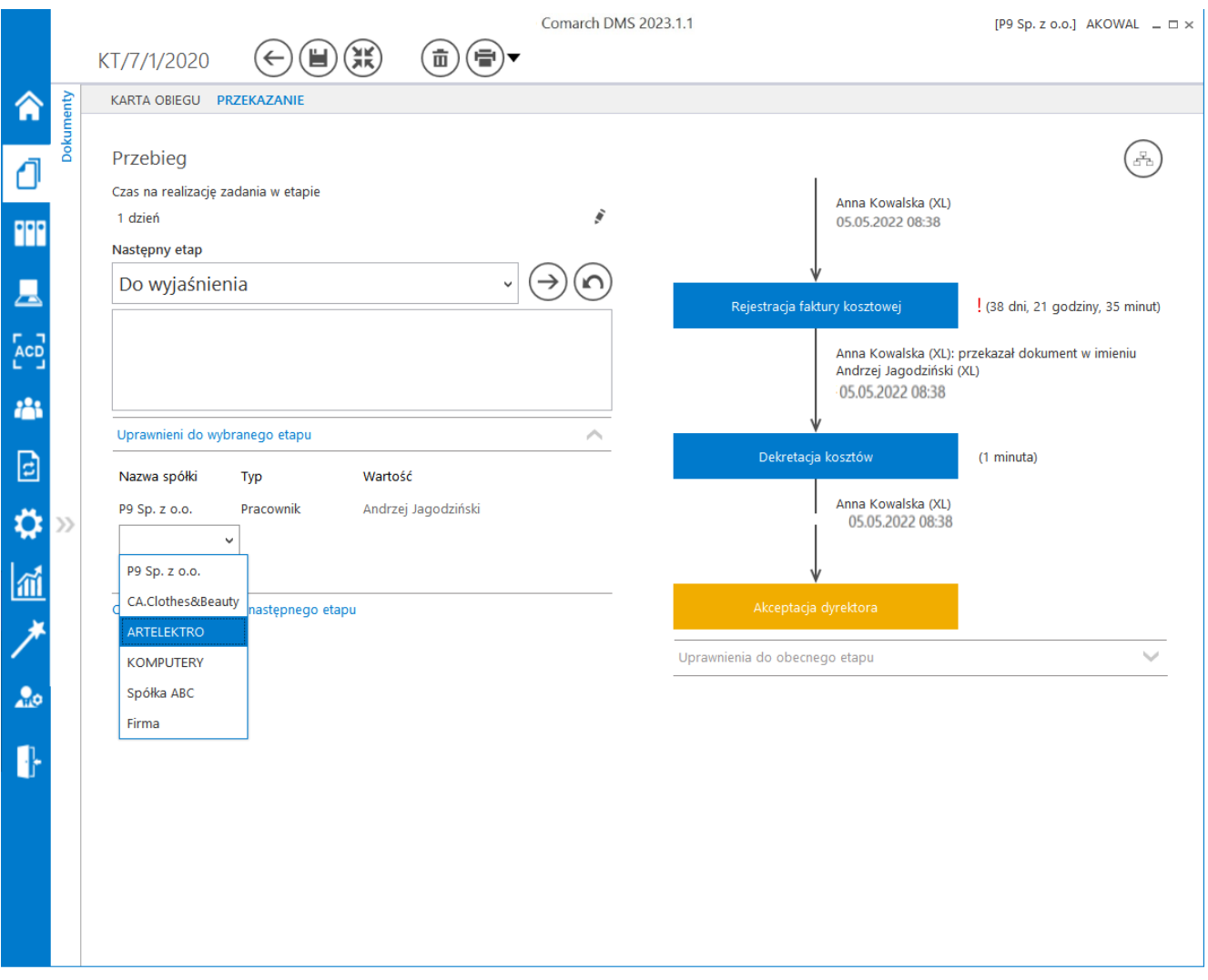

Uprawnienia do wybranego etapu – wybór spółki

### **[Uprawnienia w kreatorze](https://pomoc.comarch.pl/dms/index.php/dokumentacja/uprawnienia-w-kreatorze-raportow-i-dashboardow/) [raportów i dashboardów – tryb](https://pomoc.comarch.pl/dms/index.php/dokumentacja/uprawnienia-w-kreatorze-raportow-i-dashboardow/) [wielofirmowy](https://pomoc.comarch.pl/dms/index.php/dokumentacja/uprawnienia-w-kreatorze-raportow-i-dashboardow/)**

Podczas wyboru operatorów uprawnionych do wyświetlenia raportu, dashboardu lub wydruku sPrint należy wskazać spółkę.

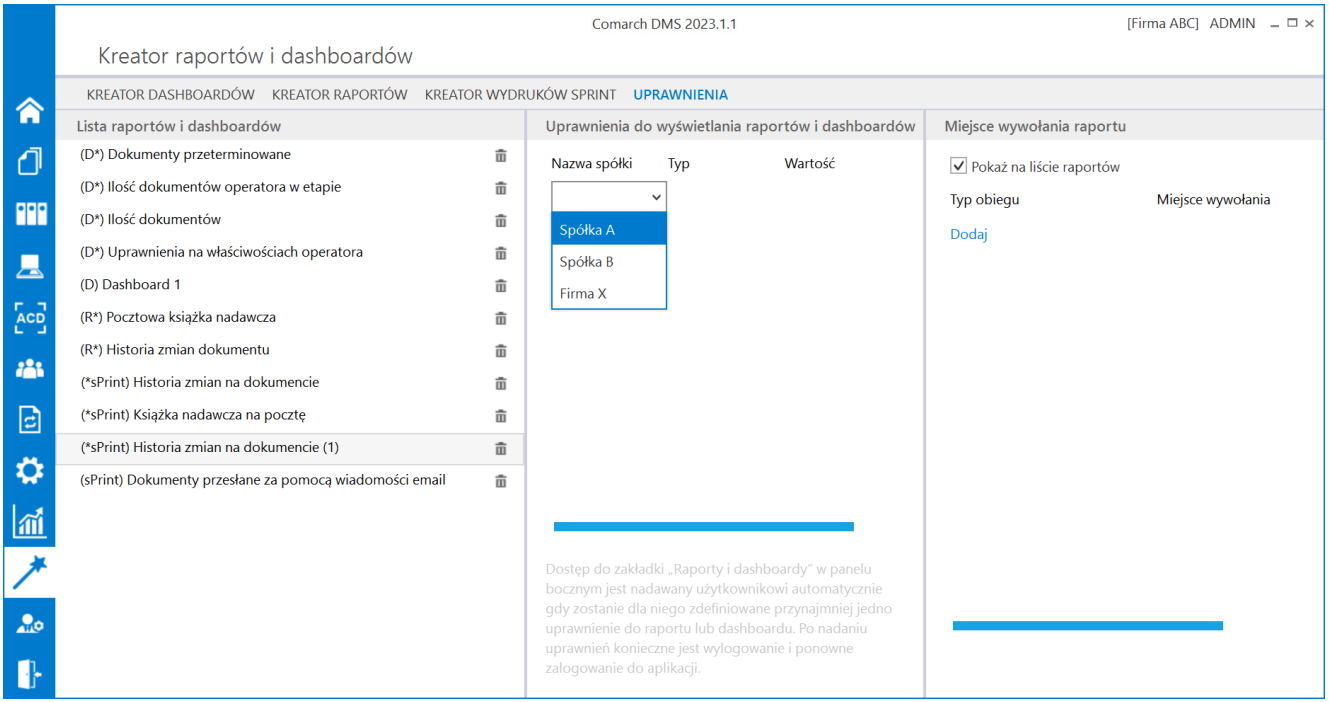

Wybór spółki na zakładce "Uprawnienia" w kreatorze raportów i dashboardów

# **[Wielofirmowość – informacje](https://pomoc.comarch.pl/dms/index.php/dokumentacja/wielofirmowosc-informacje-ogolne/) [ogólne](https://pomoc.comarch.pl/dms/index.php/dokumentacja/wielofirmowosc-informacje-ogolne/)**

**Wielofirmowość** umożliwia obsługę scenariusza w którym w grupie kapitałowej **kilka firm prowadzi swoją działalność** z wykorzystaniem systemów **Comarch ERP** oraz **Comarch DMS**.

**Comarch DMS w trybie wielofirmowym** umożliwia **skonfigurowanie spółek** współpracujących z systemami Comarch ERP XL, Comarch ERP Optima, Comarch ERP Altum i Comarch ERP Enterprise. W takiej konfiguracji operatorzy korzystają z **jednej instalacji Comarch DMS**, w której mają możliwość pracy na dokumentach pochodzących **z różnych firm**.

W przypadku **włączenia trybu wielofirmowego** na bazie Comarch DMS dotychczas pracującej w trybie jednofirmowym, **istniejąca spółka** zostanie ustawiona jako **pierwsza spółka**, w ustawieniach spółek zaś zostanie wyświetlona jako **spółka domyślna**.

Tryb wielofirmowy jest **dostępny na wszystkich platformach aplikacji Comarch DMS** (desktop, WWW, mobile: iOS, Android).

#### **Tryb pracy Wielofirmowy**

**Praca w trybie wielofirmowym** możliwa jest po ustawieniu w pliku **web.config** klucza **MultiCompany** na **true**: <add key="MultiCompany" value="true" /> (zob. [Instalacja aplikacji](https://pomoc.comarch.pl/dms/index.php/dokumentacja/instalacja-aplikacji-web-w-trybie-recznym-standalone/#Konfiguracja_pliku_web_config_standalone) [web w trybie ręcznym](https://pomoc.comarch.pl/dms/index.php/dokumentacja/instalacja-aplikacji-web-w-trybie-recznym-standalone/#Konfiguracja_pliku_web_config_standalone)).

Po **włączeniu trybu wielofirmowego**, wartości poniższych kluczy zdefiniowanych w pliku web.config w sekcji <appSettings> są **ignorowane** przez aplikację, ponieważ **zostały przeniesione** na zakładkę "Ustawienia" -> "Połączenia z ERP" (zob. [Połączenia z](https://pomoc.comarch.pl/dms/index.php/dokumentacja/elementy-zakladki-polaczenia-z-erp-standalone/) [ERP\)](https://pomoc.comarch.pl/dms/index.php/dokumentacja/elementy-zakladki-polaczenia-z-erp-standalone/):

- CompanyName`
- LicenceKeyServerERP
- EnableAnaliticDescription
- CdnApiVersion
- WorkMode

Pozostałe klucze konfiguracyjne z sekcji <appSettings> są wykorzystywane bez zmian przez aplikację:

- vs:FnableBrowserLink
- MaximumNumberOfControlCardColumns
- LicenceKeyServerDMS
- UseNodDatabaseForAttachments
- ShowChangeLanguage
- UseStrongPassword
- MultiCompany
- DocumentListDateRange
- CombinationCompanies
- DocumentCounterMinutesInterval
- AskAboutDocumentSave
- OptimaCloudMode
- Version
- AskAboutDocumentSave

### **Wybór spółki na formatce logowania**

Na formatce logowania do aplikacji Comarch DMS na potrzeby funkcjonalności wielofirmowości zostało udostępnione **pole umożliwiające wybór spółki**. W polu prezentowana jest **lista zdefiniowanych spółek**.

**Po wybraniu spółki** aplikacja weryfikuje czy wprowadzony login znajduje się w bazie spółki, a następnie **zawęża listę operatorów** do tych zdefiniowanych w wybranej spółce.

Uwaga

W trybie wielofirmowym nie jest możliwe korzystanie z modelu wieloinstalacyjnego.

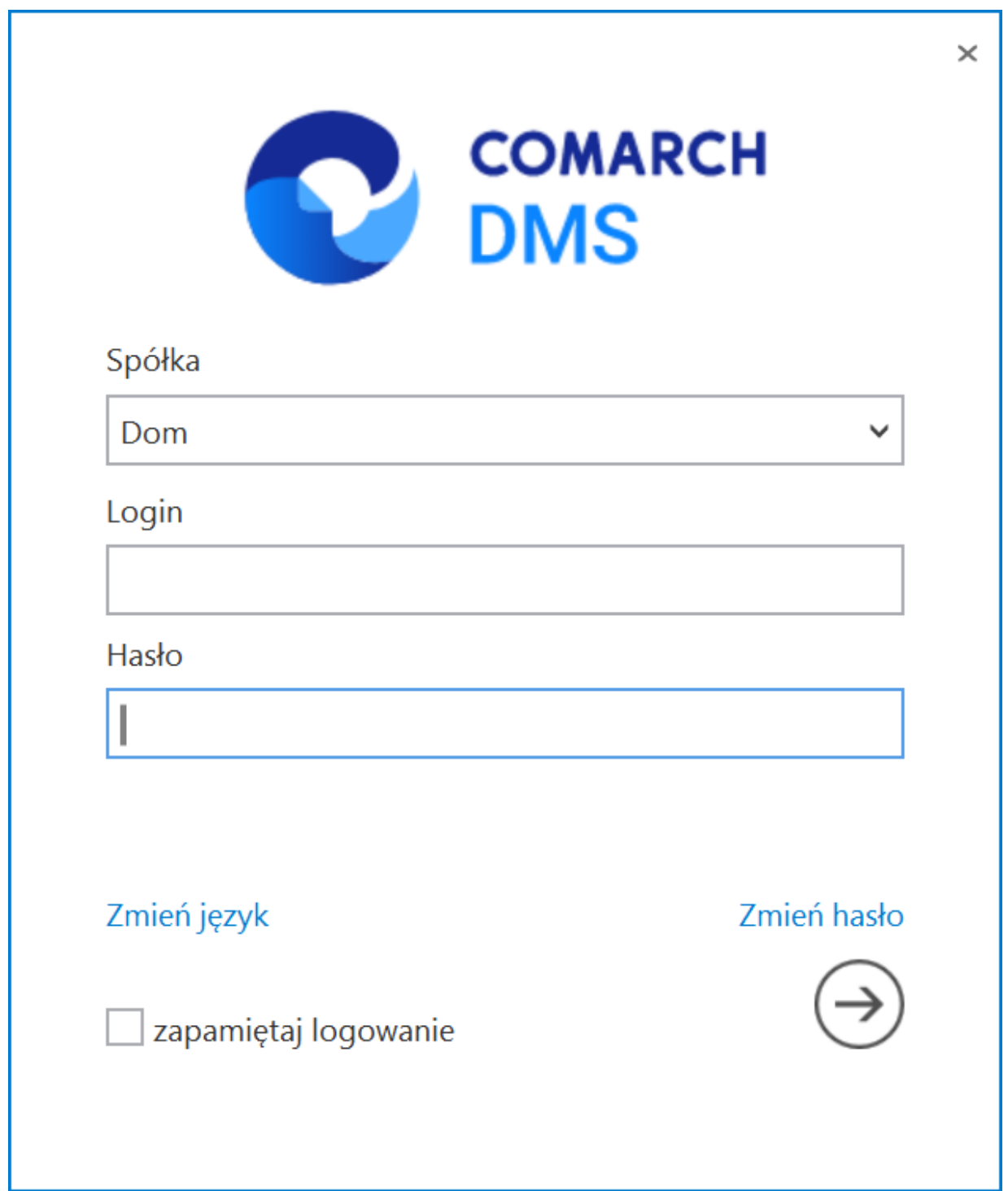

Zmiany związane z wielofirmowością na formatce logowania do aplikacji

**Aby wybrać jedną z dostępnych spółek** (inną niż domyślna) w oknie logowania należy:

usunąć wartość wyświetlaną domyślnie w polu "Spółka" – wtedy zostanie wyświetlona lista wszystkich dostępnych spółek, na której operator powinien kliknąć na nazwę spółki, do której chce się zalogować

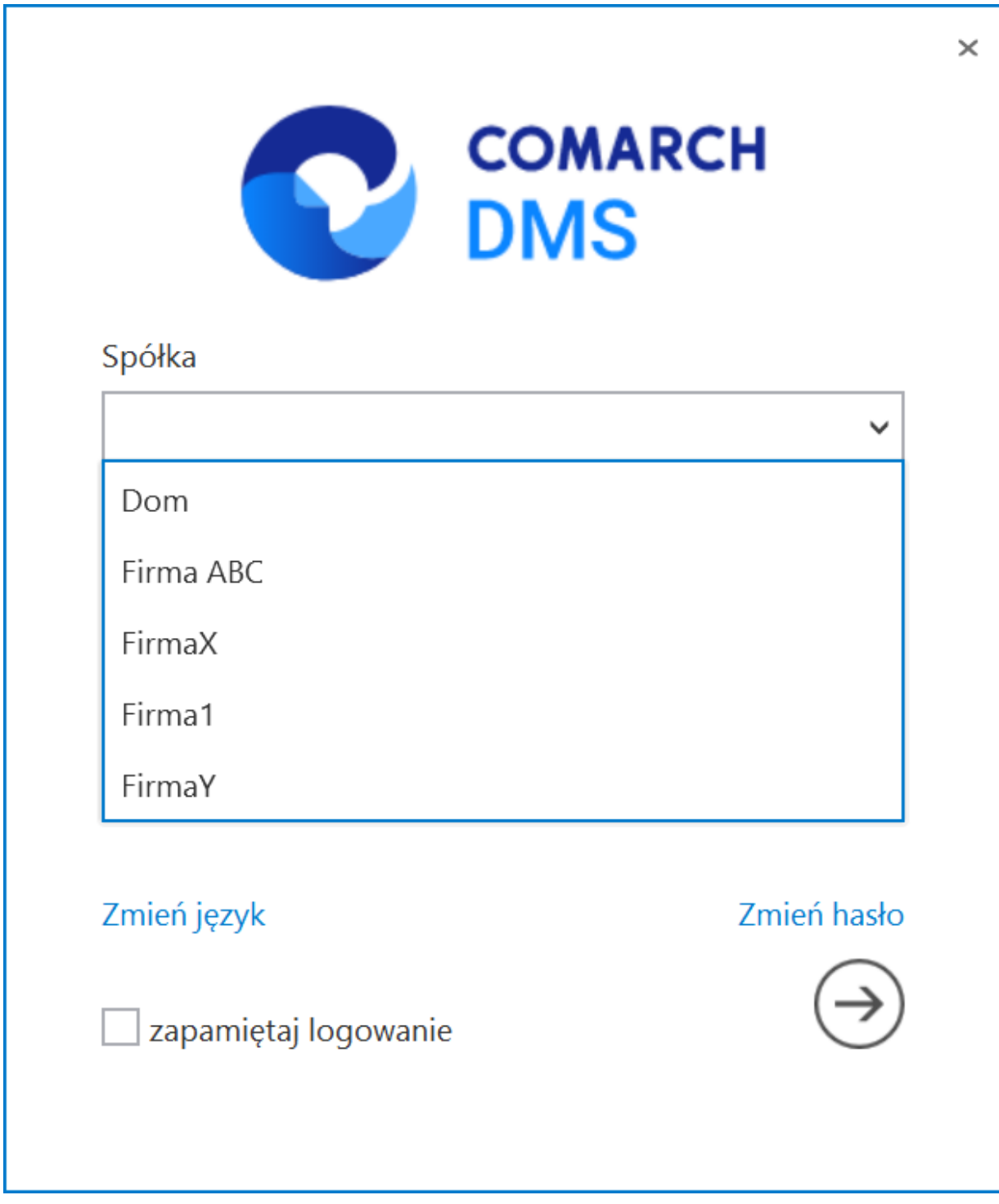

Lista dostępnych spółek, wyświetlana po usunięciu wartości domyślnej

lub

**usunąć wartość wyświetlaną domyślnie w polu "Spółka" i wpisać frazę z nazwy spółki, do której operator chce się zalogować, a następnie kliknąć na nazwę tej spółki na liście**

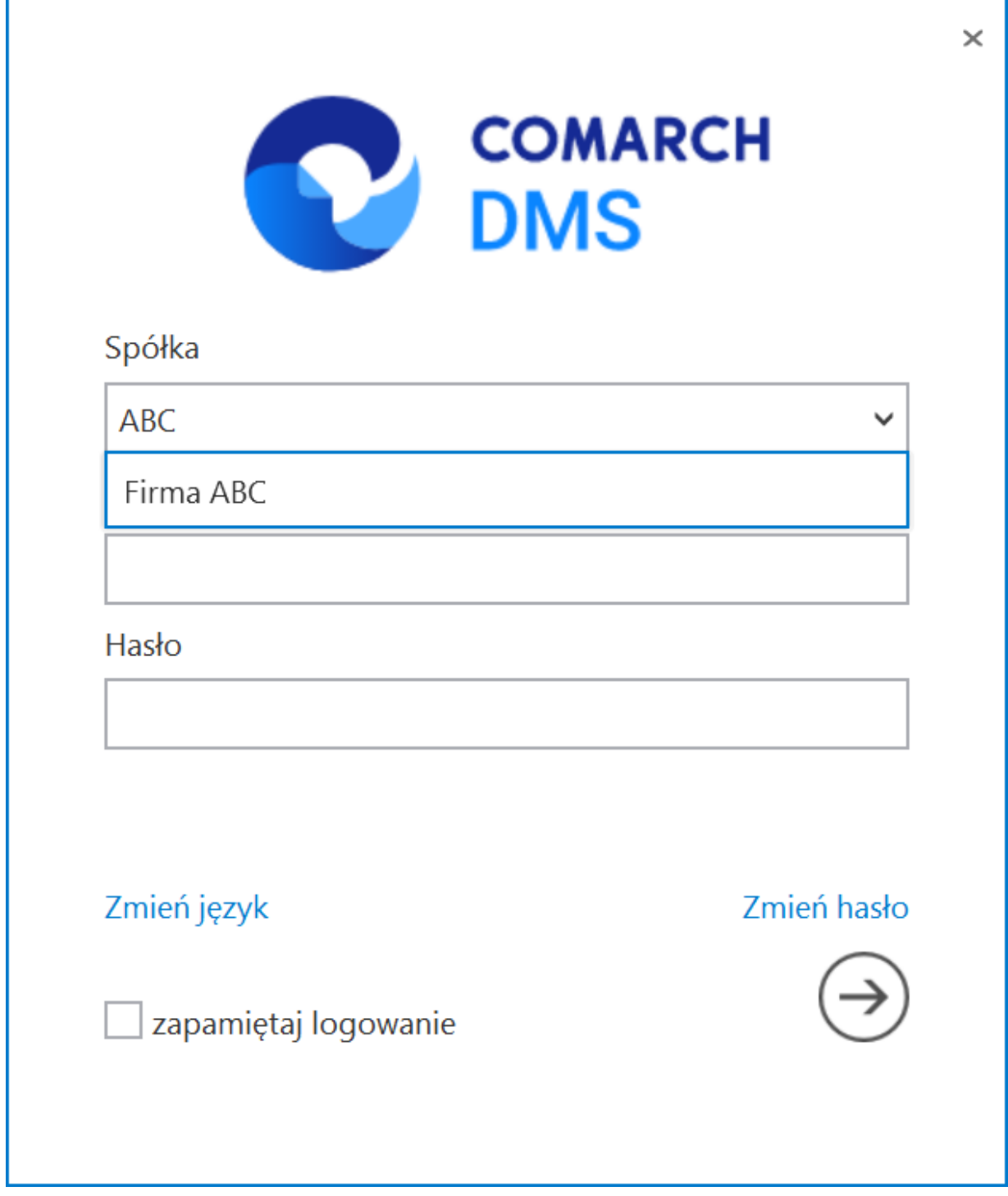

Lista dostępnych spółek, wyświetlana po usunięciu wartości domyślnej i wpisaniu frazy pochodzącej z nazwy spółki

### **[Połączenia z ERP](https://pomoc.comarch.pl/dms/index.php/dokumentacja/polaczenia-z-erp/)**

╉

**Po włączeniu wielofirmowego trybu pracy w Comarch DMS** poprzez zmianę wartości klucza "MultiCompany=true" w pliku konfiguracyjnym **Web.config**, udostępniona zostaje zakładka "Połączenia z ERP", na której definiowane są spółki.

W ramach zakładki dostępne są następujące przyciski:

**[Dodaj]** – opcja **dodania** nowej spółki

**[Zapisz]** – opcja **zapisu** danych

 $\textcircled{\tiny \textsf{m}}$  **[Usuń]** – opcja umożliwiająca **usunięcie zdefiniowanej spółki** (po uprzednim kliknięciu na nią)

**[ChatERP]** – przycisk dodany w wersji 2024.3.0; **otwiera okno ChatERP** (zob. [Korzystanie z ChatERP w aplikacji desktop](https://pomoc.comarch.pl/dms/index.php/dokumentacja/integracja-z-chat-erp-2/) [Comarch DMS\)](https://pomoc.comarch.pl/dms/index.php/dokumentacja/integracja-z-chat-erp-2/).

Widoczna jest również **lista dodanych spółek**. Po kliknięciu na **nazwę danej spółki na liście** informacje o tej spółce są pokazywane na **prawym panelu**.

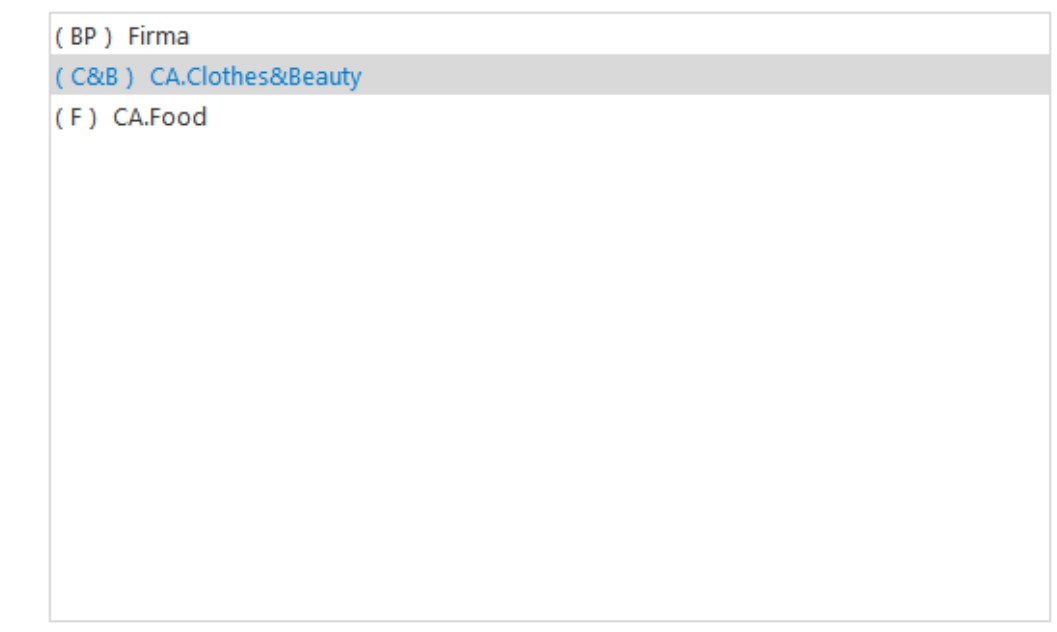

### Lista utworzonych spółek

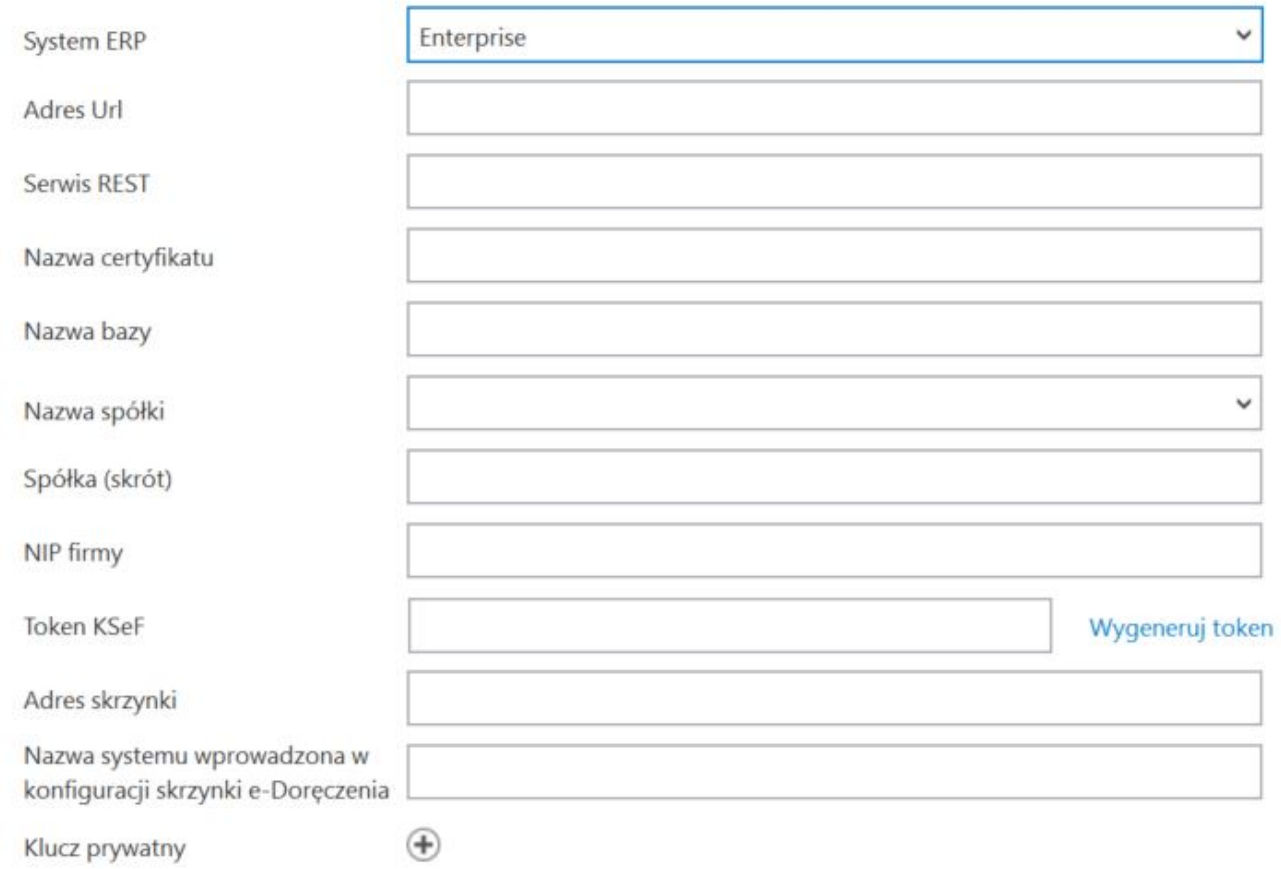

### Definicja spółki

#### Uwaga

Pojawienie się listy spółek w polu "Nazwa spółki" może zająć kilka sekund – wynika to z czasu potrzebnego na próbę pobrania spółek.

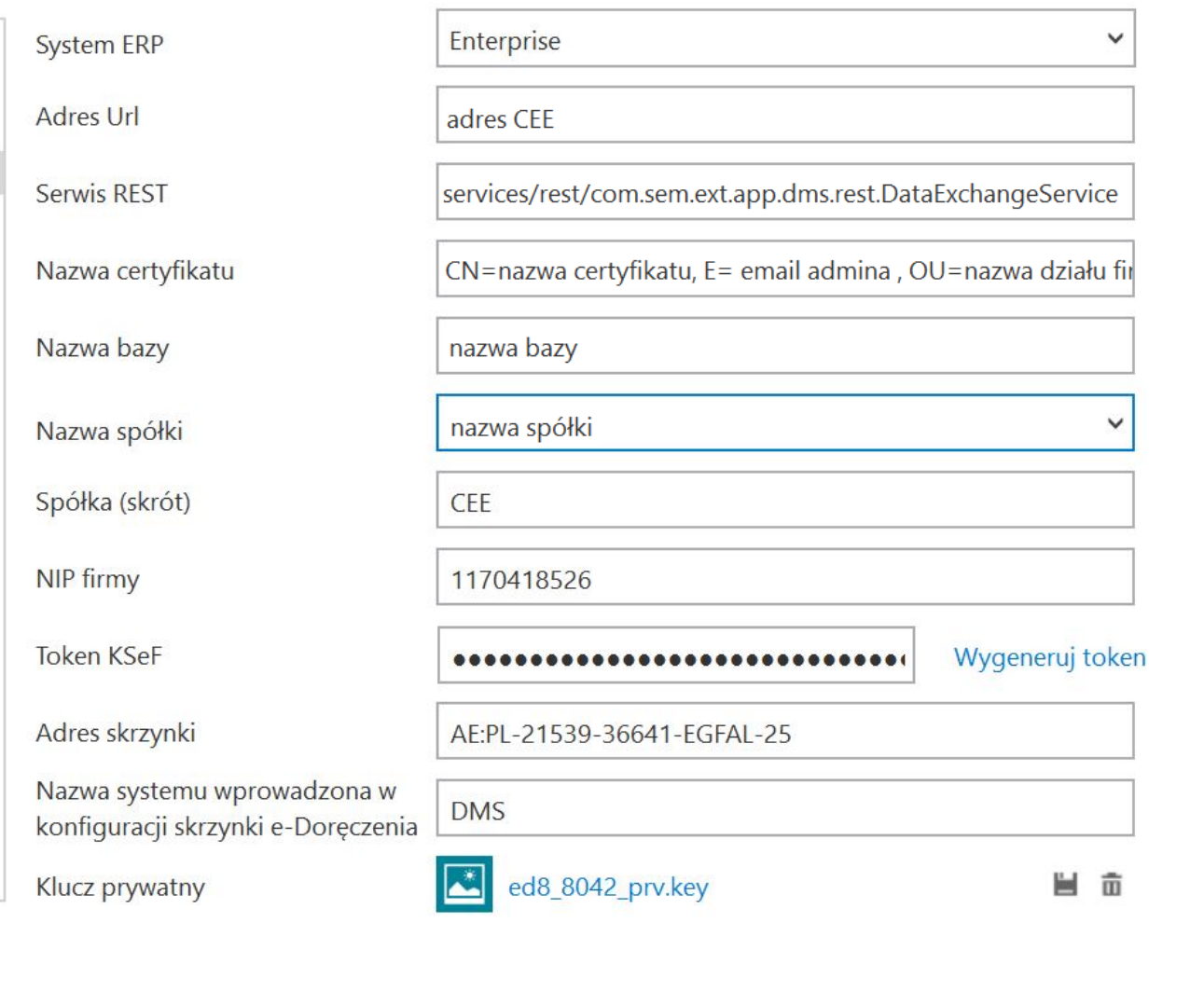

Widok ze wzorem danych uzupełnionych dla współpracy z CEE

### **Definiowanie nowej spółki**

**Nową spółkę** operator dodaje po **przyciśnięciu ikony** Na prawym panelu pojawia się **lista pól** do wypełnienia danymi nowej spółki.

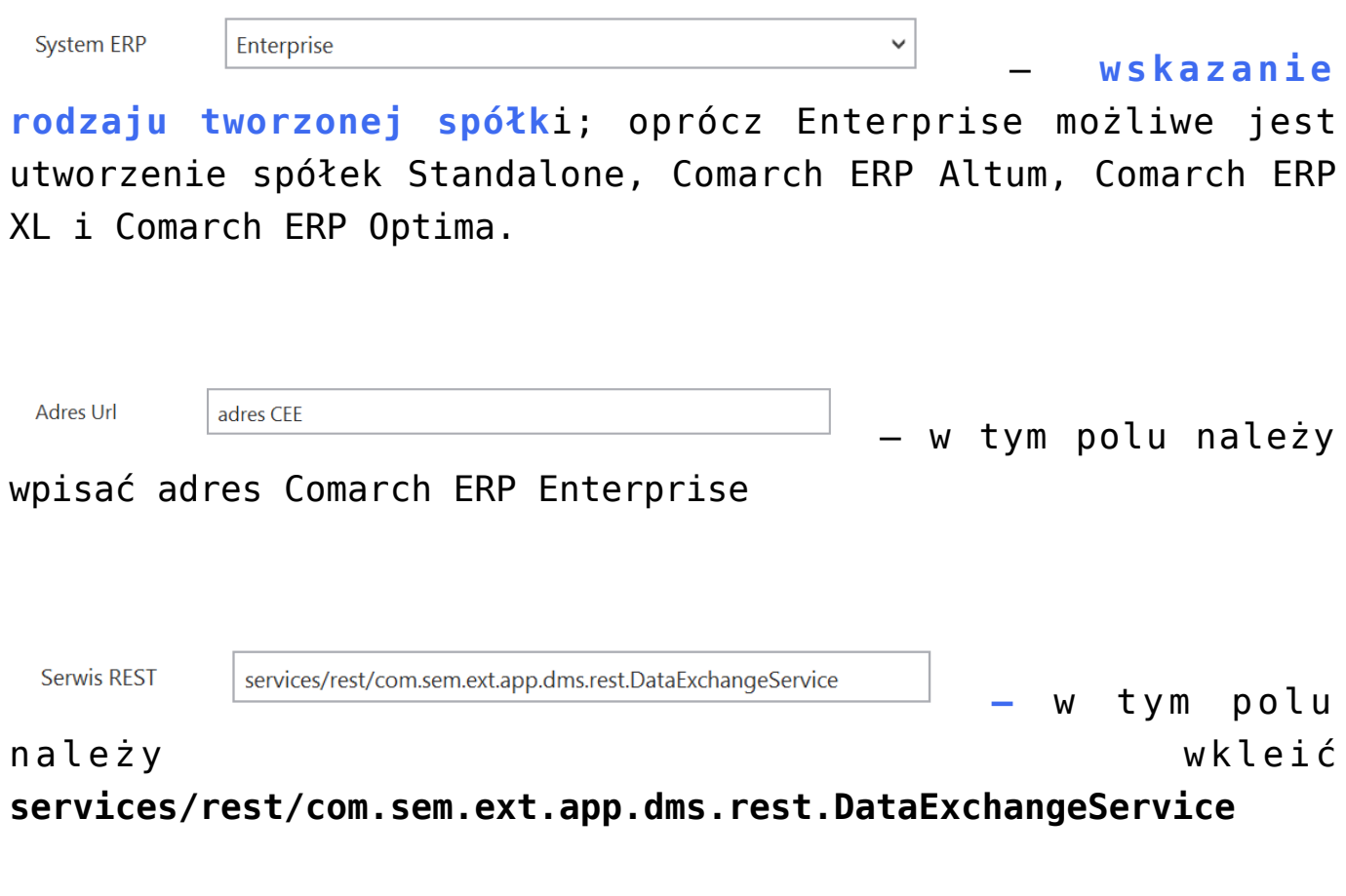

Nazwa certyfikatu  $|$  CN=nazwa certyfikatu, E= email admina , OU=nazwa działu firmy, O= – w tym polu należy wpisać nazwę certyfikatu według schematu "CN=<nazwa certyfikatu>, E=<email admina>, OU=<nazwa działu firmy>, O= <nazwa firmy>, C=<skrót kraju firmy>" (nazwa certyfikatu jest widoczna podczas potwierdzania certyfikatu przy logowaniu do Comarch ERP Enterprise)

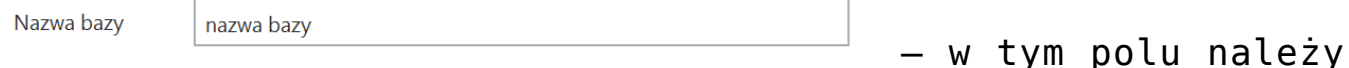

wpisać nazwę bazy Comarch ERP Enterprise – nazwy baz są widoczne po wejściu na stronę Comarch ERP Enterprise

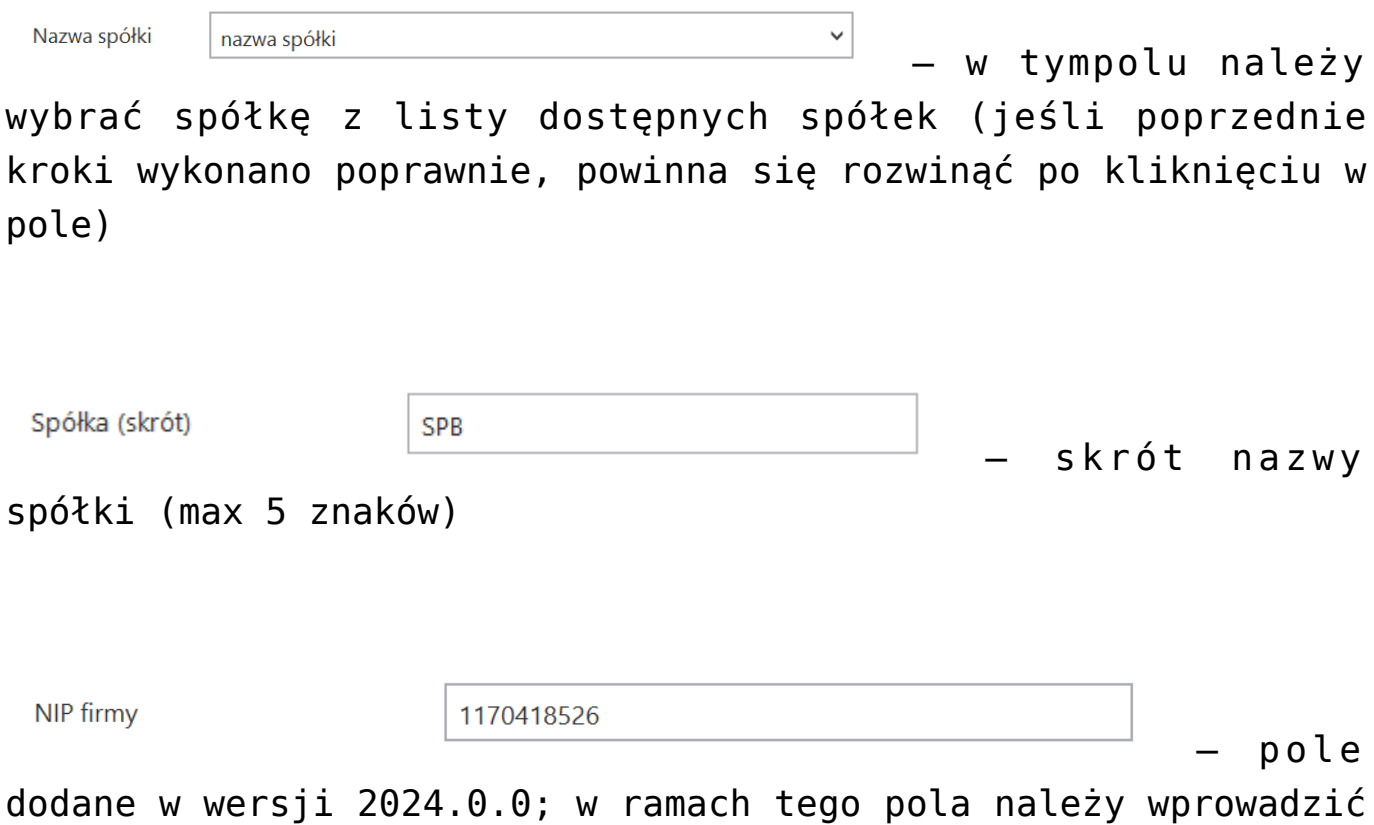

NIP firmy, dla której ma odbywać się współpraca z KSeF;

**Token KSeF** 

............................. – pole dodane w

wersji 2024.0.0; w ramach tego pola należy wprowadzić token uwierzytelniający w KSeF

Istnieje możliwość **wygenerowania tokenu KSeF z poziomu Comarch**

**DMS**. W tym celu **należy kliknąć w link [Wygeneruj** token] znajdujący się obok pola "Token KSeF", a następnie w oknie "Wybierz certyfikat" **wybrać odpowiedni certyfikat uwierzytelniający**. Po wyborze certyfikatu **zostanie wygenerowany token KSeF**, który zostanie **automatycznie** wprowadzony w ramach pola "Token KSeF".

Uwaga

W wersji 2024.0.1 w pliku **Web.config** w folderze aplikacji serwerowej (dawnej web) dodano klucz add key="**KSeFWorkMode" value="Demo"** /> – klucz umozliwia określenie, czy Firma testuje funkcjonalność wysyłania faktur do KSeF, czy korzysta z niej produkcyjnie.

Klucz może przybierać jedną z następujących wartości:

**1.Demo** – **wartość domyślna**; w przypadku wprowadzenia takiej wartości praca z systemem KSeF odbywa się w trybie Demo;

**2.Production** – w przypadku wprowadzenia takiej wartości praca z systemem KSeF odbywa się w trybie Produkcyjnym, czyli wersji produkcyjnej systemu;

**3.Test** – w przypadku wprowadzenia takiej wartości praca z systemem KSeF odbywa się w trybie testowym.

W kwestii różnic pomiędzy powyższymi trybami zob. [Przełączanie](https://pomoc.comarch.pl/dms/index.php/dokumentacja/przelaczanie-trybu-pracy-z-ksef/) trybu pracy z KSeE

Uwaga

Aby wygenerować token konieczne jest zainstalowanie kwalifikowanego podpisu/pieczęci, za pomocą którego możliwe jest uwierzytelnienie się na stronach ministerstwa.

**Aby wygenerować token uwierzytelniający**, należy najpierw uzupełnić pole "NIP Firmy". Jeżeli użytkownik nie uzupełni

**pola "NIP Firmy"** i naciśnie link **[Wygeneruj token]**, wówczas zostanie wyświetlony następujący komunikat:

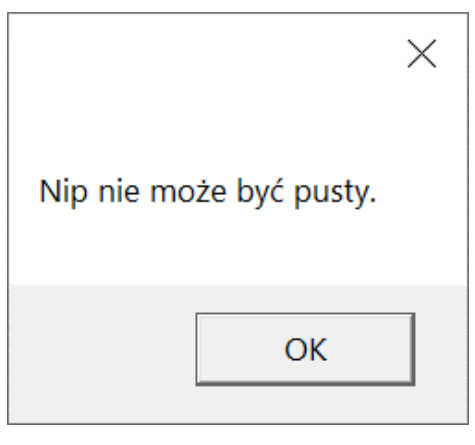

Komunikat wyświetlany, jeśli nie wpisano numeru NIP w polu "NIP Firmy", ale naciśnięto link "Wygeneruj token"

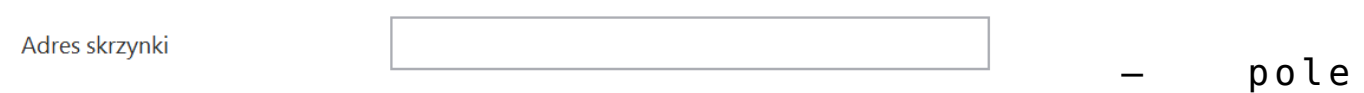

przeniesione do zakładki w wersji 2024.2.0; **adres skrzynki e-Doręczeń**, pochodzący bezpośrednio ze skrzynki;

#### **Uwaga**

W przypadku **korzystania ze środowiska testowego dla usługi e-Doręczenia** w pliku web.config w folderze z aplikacją serwerową należy zmodyfikować wartości kluczy, które dotyczą e-Doręczeń, jak na poniższej ilustracji:

```
<!-- Website to get access token for API Search Engine and API User Agent e-Doreczenia -->
 <add key="EDorAuthApiUrl" value="https://int-ow.edoreczenia.gov.pl/auth/realms/EDOR" />
 <!-- Endpoint for API User Agent -->
<add key="EDorUserAgentApiUrl" value="https://uaapi-int-ow.poczta-polska.pl/api/v2" />
 <!-- Endpoint for API Search Engine -->
<add key="EDorSearchApiUrl" value="https://int-ow.edoreczenia.gov.pl/api/se/v2" />
 <1-- Maximum maccana ciza -->
```
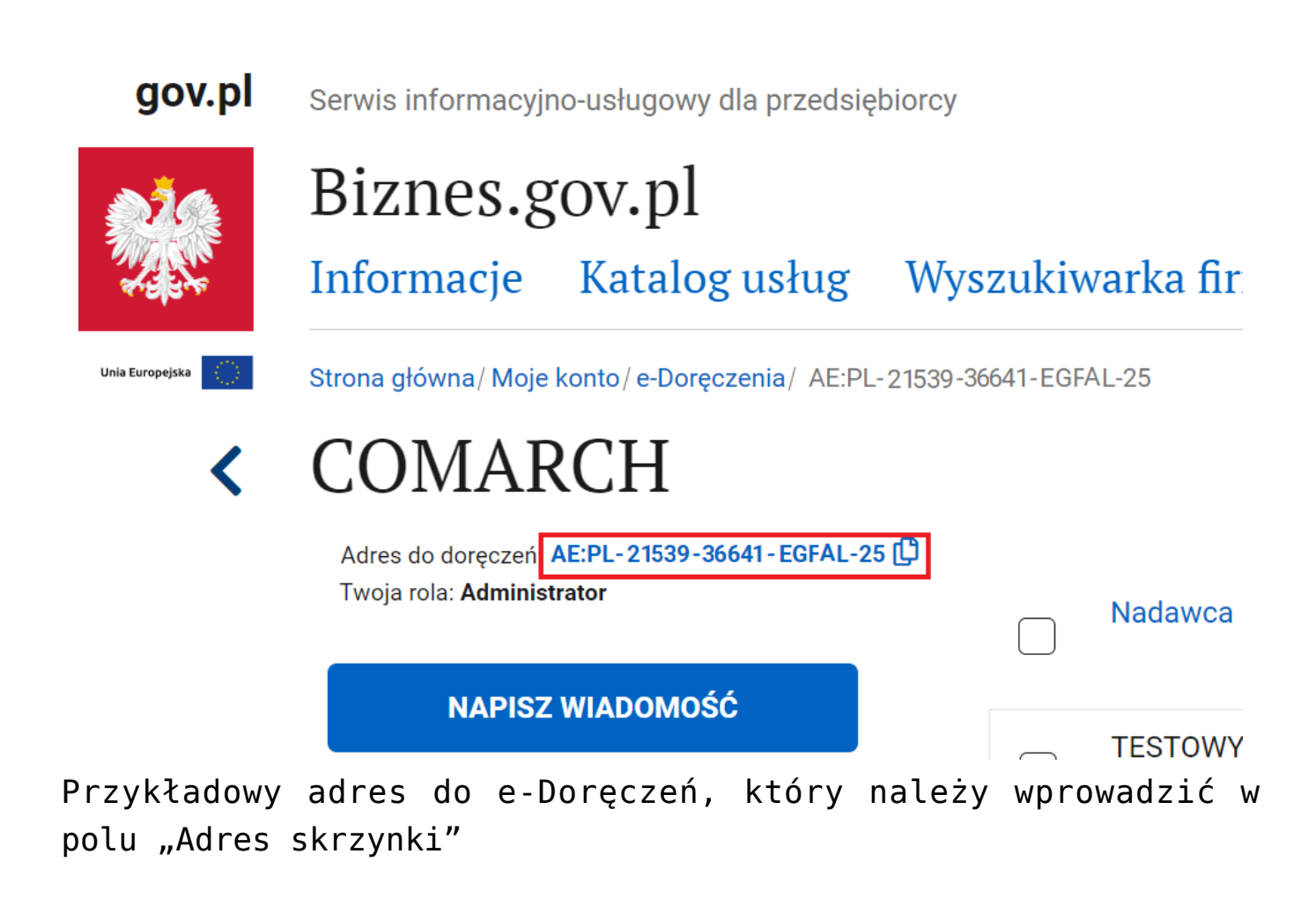

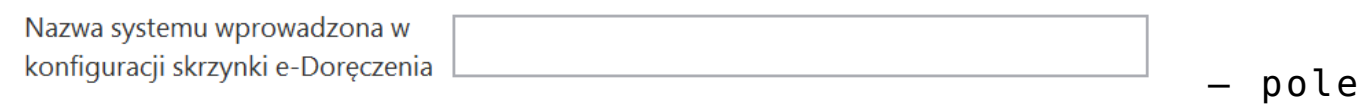

przeniesione do zakładki w wersji 2024.2.0; **nazwa systemu Comarch DMS integrowanego z usługa e-Doręczenia**, którą dodano podczas konfiguracji skrzynki e-Doręczenia w ramach pola "**Systemy**".

Wskazówka

Instrukcja dodania zewnętrznego systemu w usłudze e-Doręczenia jest dostępna pod adresem:

[https://www.gov.pl/attachment/07a8c8c5-b329-44cf-9e08-ed7c497f](https://www.gov.pl/attachment/07a8c8c5-b329-44cf-9e08-ed7c497f6d1c) [6d1c](https://www.gov.pl/attachment/07a8c8c5-b329-44cf-9e08-ed7c497f6d1c)

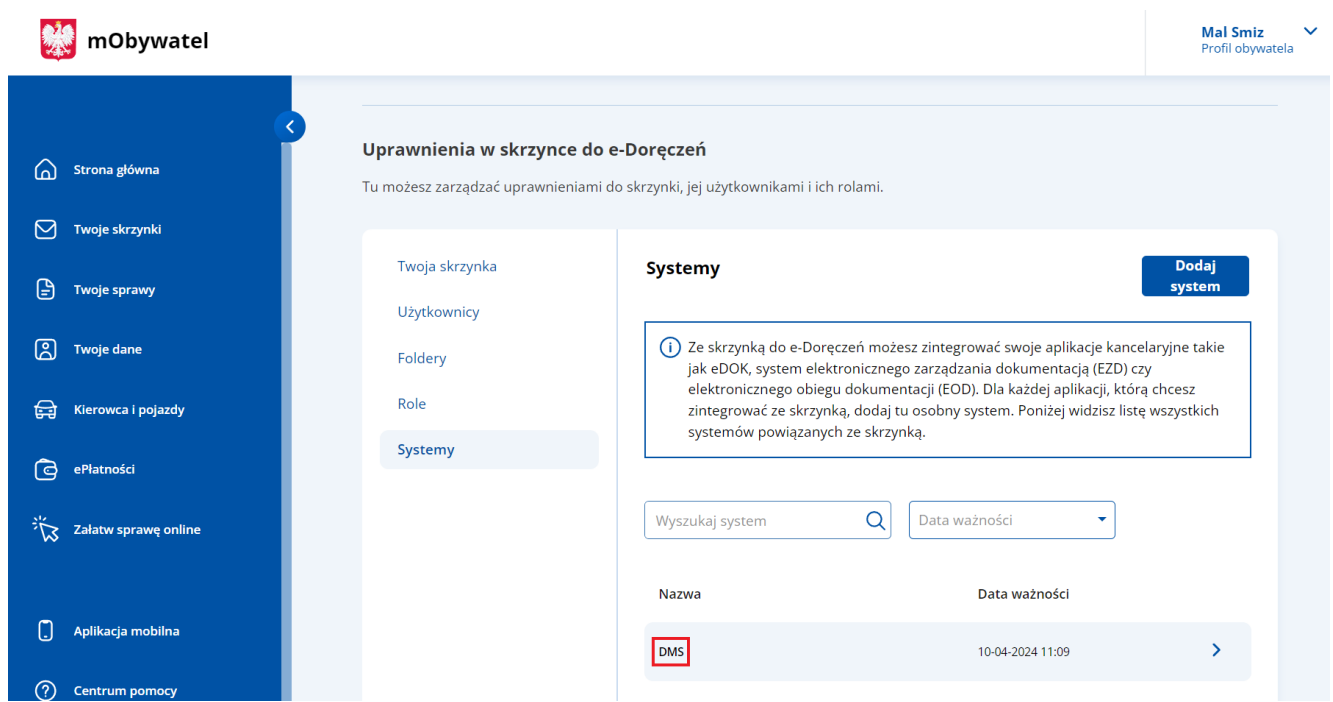

Przykładowa nazwa systemu dodana w polu "System" podczas konfiguracji skrzynki e-Doręczenia, którą należy wprowadzić w polu "Nazwa systemu wprowadzona w konfiguracji skrzynki e-Doręczenia"

 $\left( \begin{matrix} + \ 0 \end{matrix} \right)$ Klucz prywatny – pole (przeniesione do zakładki w wersji 2024.2.0), w którym należy **dodać klucz prywatny, który jest pozyskiwany w procesie generowania certyfikatu** – **dostarczony razem z certyfikatem**. Aby dodać klucz prywatny, należy kliknąć w przycisk (D), dostępny w ramach pola, a następnie w ramach otwartego okna systemowego **wybrać** Otwórz **odpowiedni klucz PEM** i kliknąć w przycisk **[Otwórz**]. Klucz prywatny, który dodano do definicji punktu ACD, może zostać usunięty z punktu za pomocą ikony **w** lub **zapisany na dysku** za pomocą ikony .

Wprowadzone dane należy zapisać, używając przycisku dyskietki

**[Zapisz]**.

# **[Struktura organizacyjna](https://pomoc.comarch.pl/dms/index.php/dokumentacja/struktura-organizacyjna-w-trybie-wielofirmowym-2/) [w trybie wielofirmowym](https://pomoc.comarch.pl/dms/index.php/dokumentacja/struktura-organizacyjna-w-trybie-wielofirmowym-2/)**

Po zdefiniowaniu nowych spółek na formatce "Połączenia z ERP", operator powinien utworzyć strukturę organizacyjną dla **każdej** ze spółek na zakładce "Struktura organizacyjna".

Dla **każdej spółki** operator powinien zdefiniować **nowe działy/pracowników/stanowiska**.

Operatorzy, działy i stanowiska, które są utworzone w jednej spółce **nie są** widoczne w pozostałych spółkach.

**Uwaga** 

Uprawnienia nadane pracownikowi mają zastosowanie tylko do spółki, w ramach której zostały nadane. Wyjątkiem jest tu uprawnienie "Administrator".

Operator z aktywnym uprawnieniem "Administrator" widzi dokumenty każdej ze spółek. Pozostali operatorzy widzą dokumenty, do których są uprawnieni.

Zdefiniowane w aplikacji **typy obiegu** są **wspólne** dla wszystkich spółek. Jednak uprawnienia dostępu lub odmowy dostępu do poszczególnych typów obiegu są uzależnione od indywidualnych ustawień operatora w każdej spółce.

Może się zdarzyć, że np. w Spółce 1, operator (sekretarka) ma dostęp do typu obiegu "Obieg 1" a w Spółce 2, ten sam pracownik ma zabroniony dostęp do tego typu obiegu.

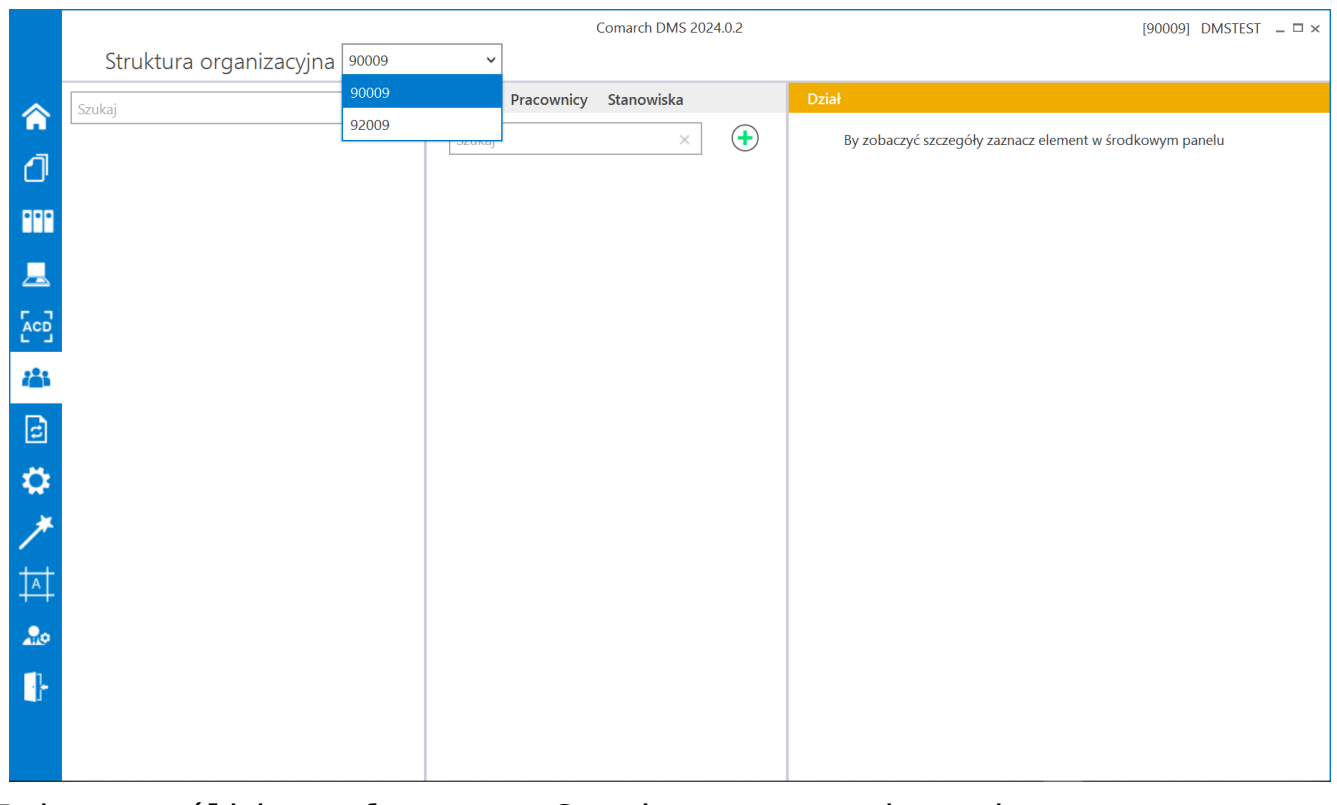

Zmiana spółki na formatce Struktura organizacyjna

# **[Kontrolki w trybie](https://pomoc.comarch.pl/dms/index.php/dokumentacja/kontrolki-w-trybie-wielofirmowym/) [wielofirmowym](https://pomoc.comarch.pl/dms/index.php/dokumentacja/kontrolki-w-trybie-wielofirmowym/)**

### **Wybór spółki na definicji typu obiegu** Na definicji typu obiegu została wprowadzona **możliwość wyboru**

#### **spółki dla kontrolek typu**:

- Liczba całkowita,
- Liczba stałoprzecinkowa,
- Liczba rzeczywista,
- Tekst,
- Data i godzina,
- · Lista.
- Dokument elektroniczny,
- Dane tabelaryczne,
- Kontrahent
- Towar

### **Kontrolki elektroniczne (typu Kontrahent, Towar, Dokument elektroniczny)**

**Kontrolka wyboru spółki** prezentowana jest na właściwościach kontrolek typu:

- Dokument elektroniczny,
- Kontrahent,
- Towar

**Wybrana wartość spółki** określa, **z której bazy systemu Comarch ERP Enterprise będą pobierane wartości dla kontrolek**.

#### Uwaga

Do kontrolki "Dokument elektroniczny" dokumenty ERP Enterprise może dowiązywać **tylko** operator znajdujący się w tej samej spółce, która został określona na właściwościach kontrolki lub podczas inicjowania dokumentu.

Operatorzy z innych spółek **nie mogą** przeglądać, dodawać lub modyfikować dokumentów ERP Enterprise. Dla operatorów uprawnionych do dokumentu DMS będących z innych spółek

### Kontrahent

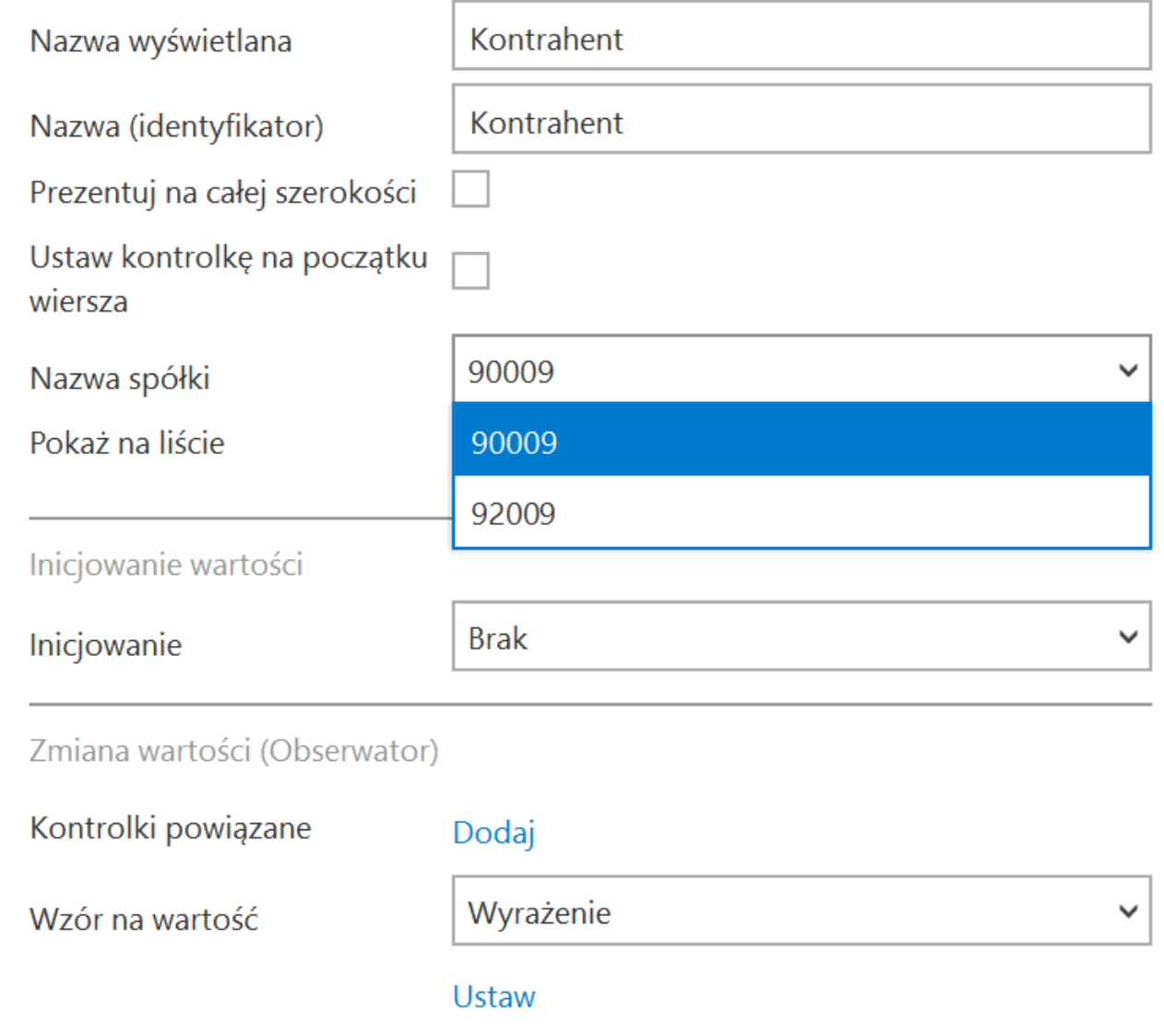

Wybór spółki na przykładowej kontrolce typu Kontrahenta

[Powrót do początku artykułu](#page--1-0)